## Site-to-Site VPN

A configuração deve ser elaborada em mão dupla, no roteador/firewall da unidade e no roteador VPC da interNuvem. **Este documento descreve o procedimento a ser realizado no ambiente da interNuvem.**

Para configuração do equipamento remoto, consulte a documentação do fabricante sobre "configuração de VPN Site-to-Site com Linux Openswan".

1. Acesse o portal InterNuvem e clique no menu lateral esquerdo na opção network:

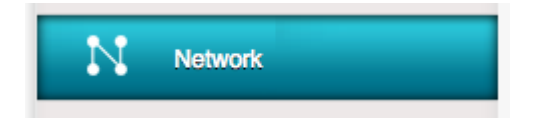

2. Selecione a opção "Gateway de VPN de usuário" na combo:

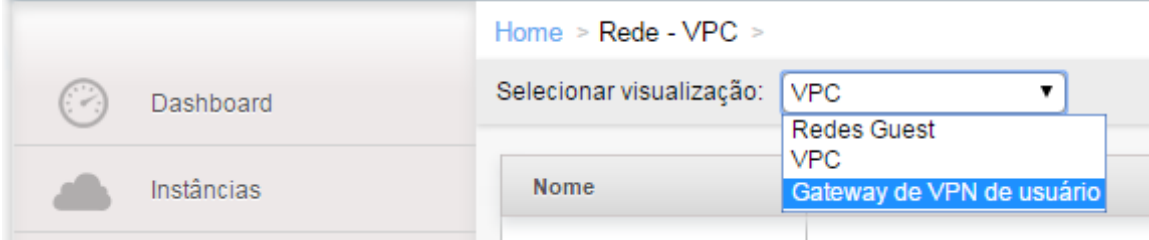

3. Clique no botão "Adicionar Gateway de VPN de usuário"

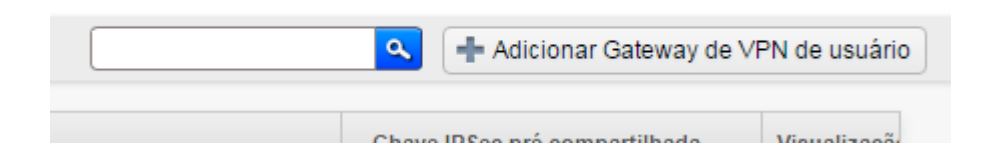

4. Na tela que abrir, preencha os dados de conexão do roteador remoto. Esta configuração deve ser executada exatamente igual no roteador/firewall remoto.

Para iniciar o processo é necessário definir o algoritmo de encriptação, hash, Diffie-Hellman e chave compartilhada.

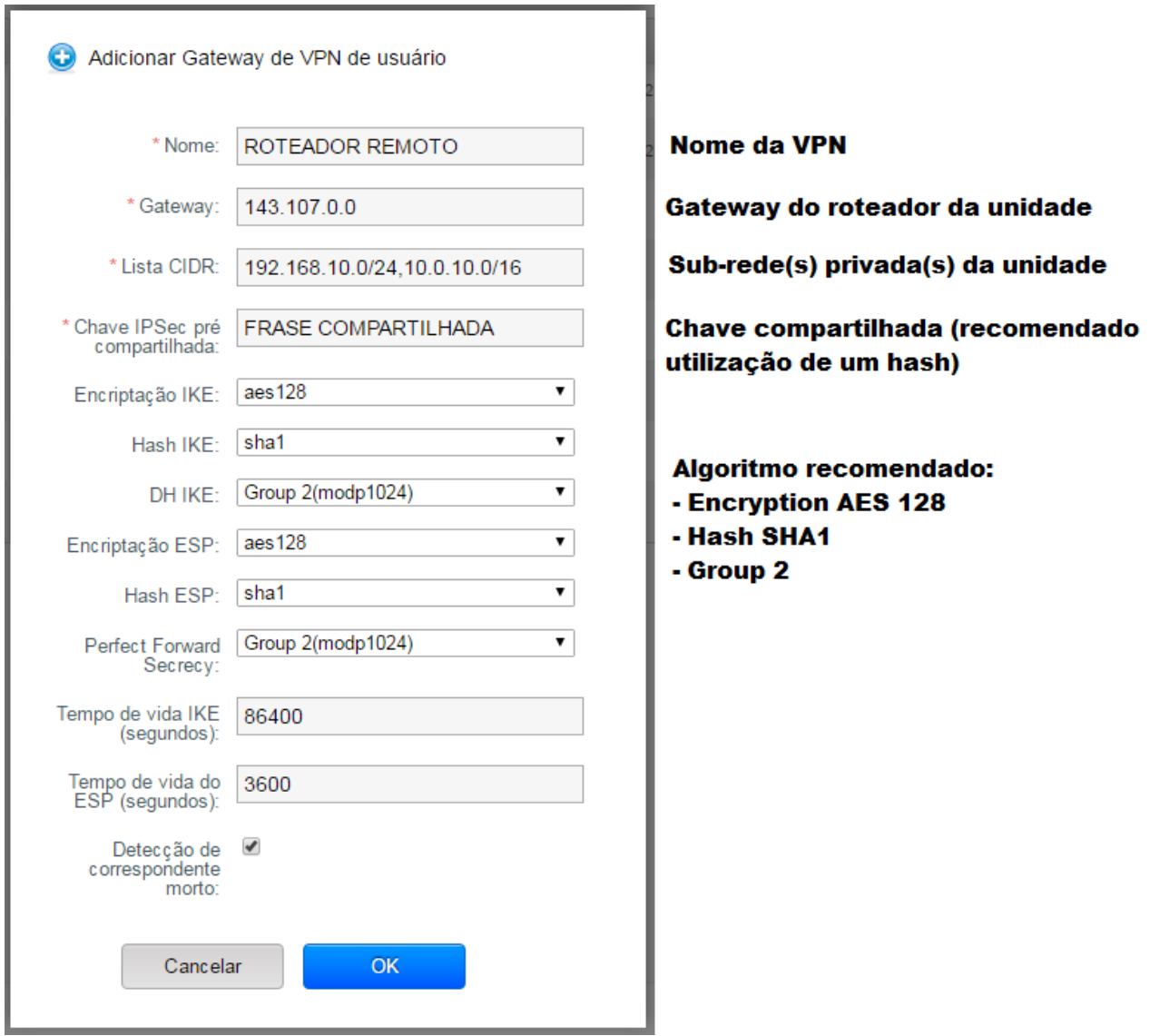

5. Agora, selecione a opção "VPC":

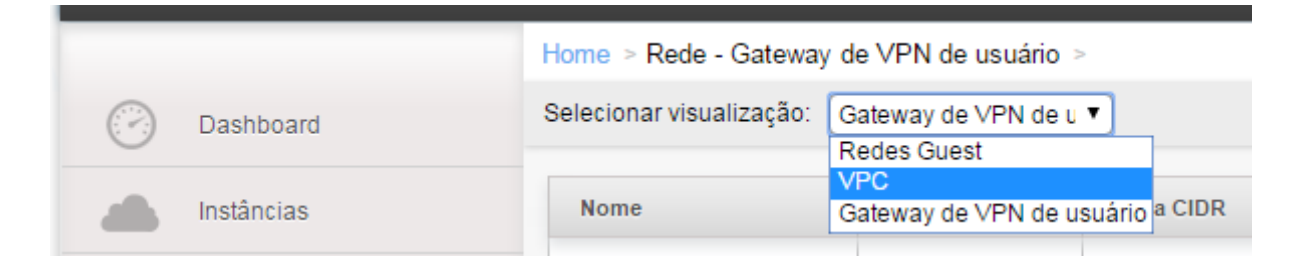

## 6. Clique em "Adicionar VPC"

- Adicionar VPC

7. Na tela que abrir, preencha com os dados do novo VPC

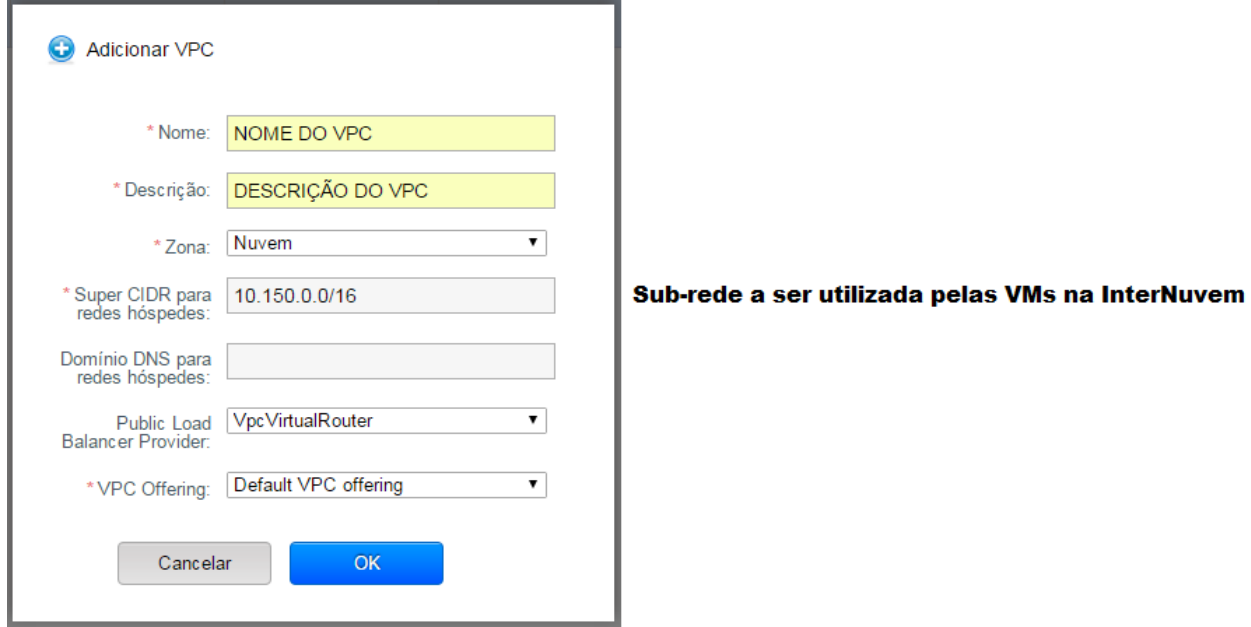

8. Após a criação, clique em "Configure":

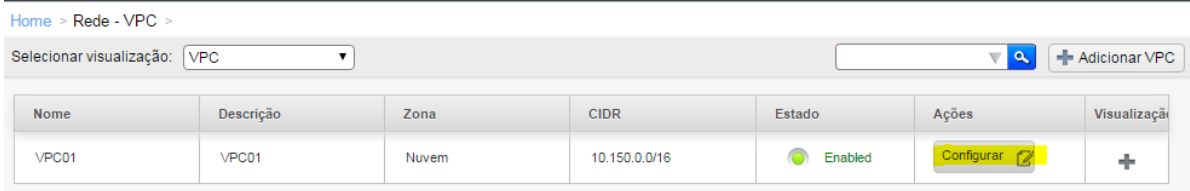

9. Crie pelo menos uma nova camada de rede para o novo VPC

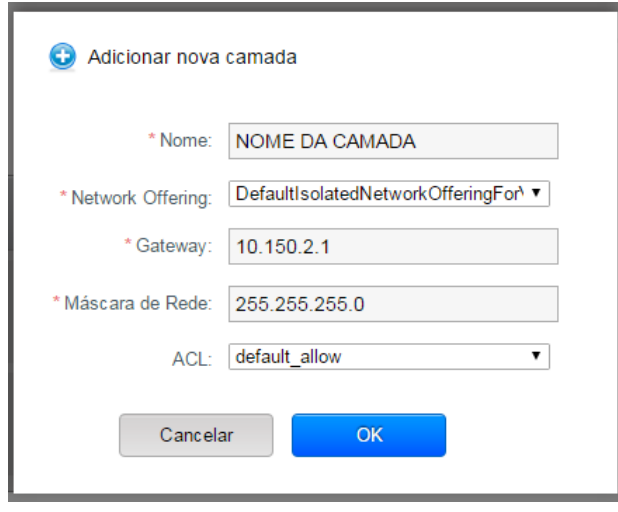

O gateway e a máscara deverão pertencer ao super CIDR informado na criação do VPC e não poderão sobrepor nem o CIDR do VPC ou outra camada de rede.

## 10. No roteador VPC clique em "SITE-TO-SITE-VPNS":

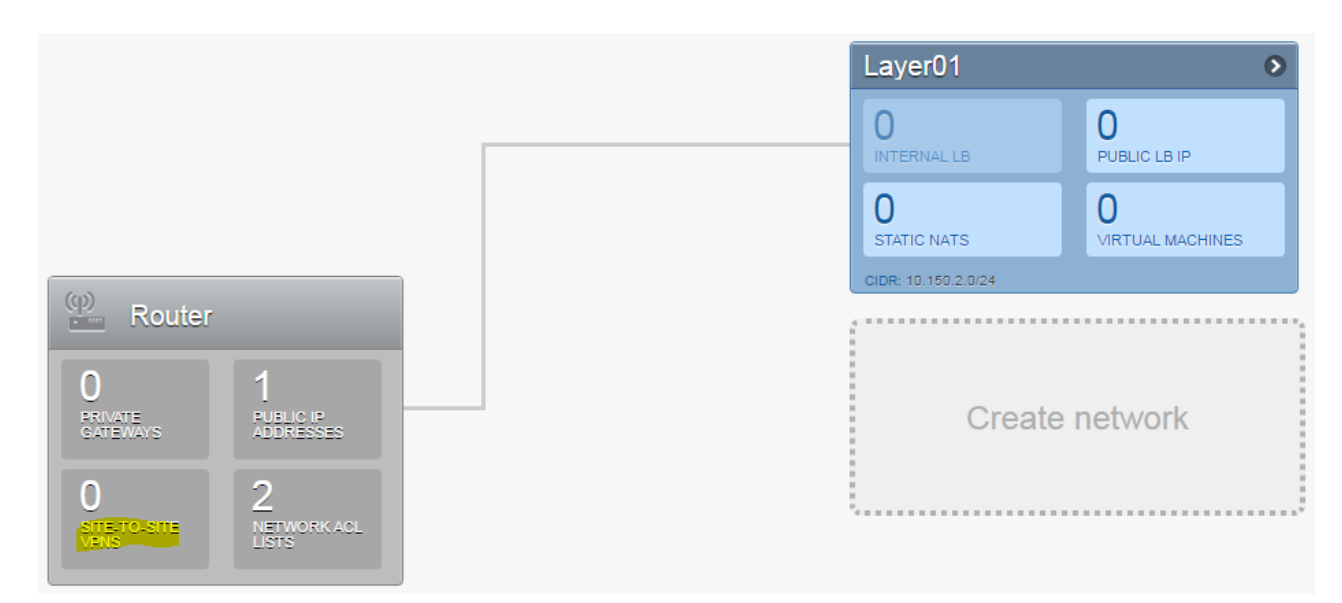

11. Clique em "Yes" para criar o serviço:

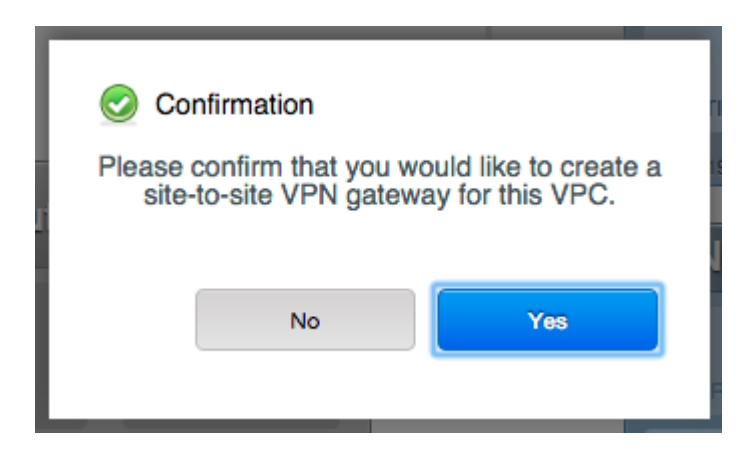

Nesse momento é apresentado o IP do serviço que deverá ser configurado no roteador/firewall da unidade, também será necessário definir uma rota no roteador/firewall da unidade para o Super CIDR do roteador VPC na InterNuvem.

12. Selecione "Conexão VPN" na combo:

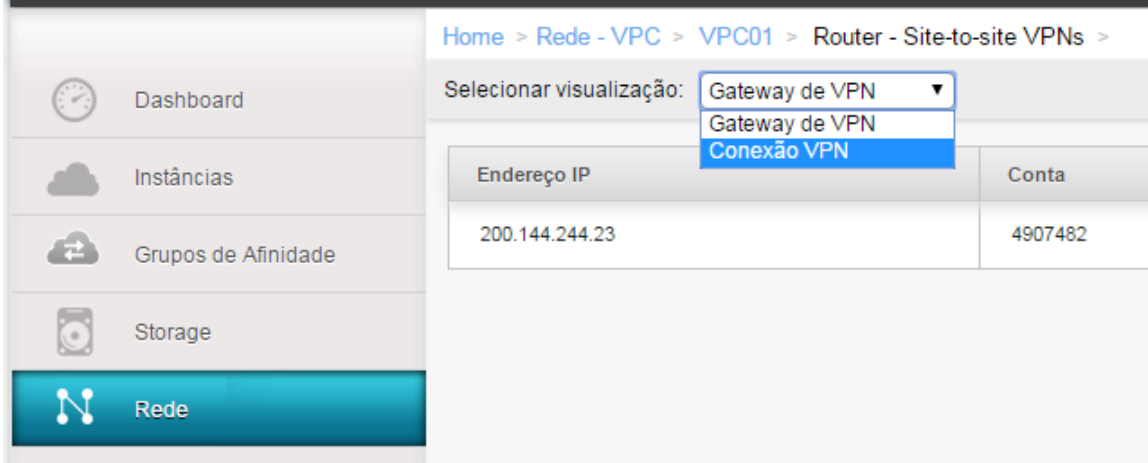

13. Clique em "Criar uma nova conexão VPN":

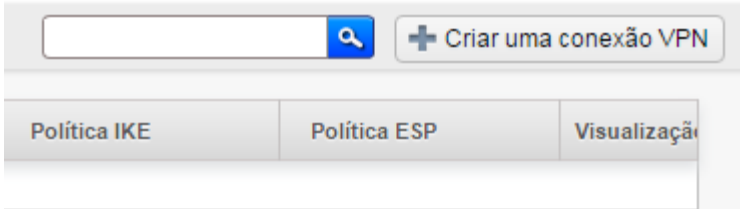

14. Selecione o profile de conexão de VPN de usuário criado anteriormente e clique em "OK":

(Por padrão a InterNuvem inicia a conexão, caso queira inverter o sentido habilite a opção "Passive" clicando no checkbox)

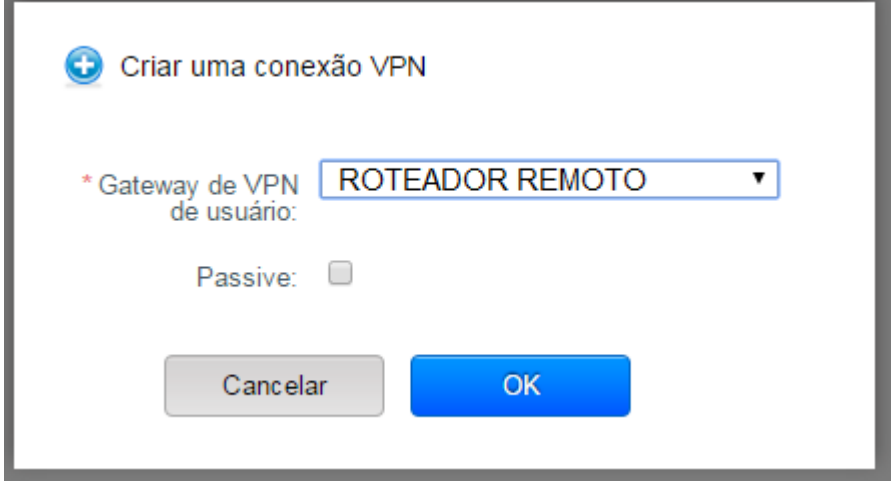

15. Aguarde até aparecer o estado "Connected"e pronto:

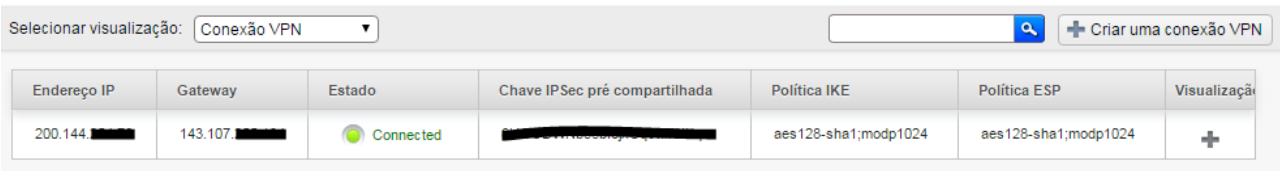